# **Core Electronics User Guide**

## **JY-MCU Bluetooth to UART Wireless Serial Port Module for Arduino SKU: 010-JYMCUBLUETOOTH**

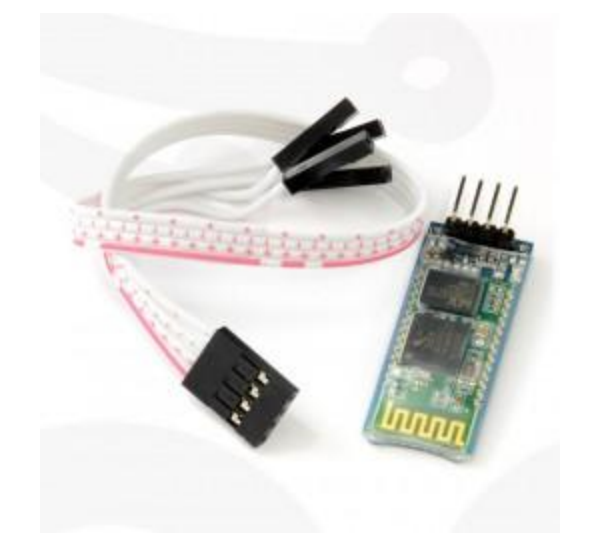

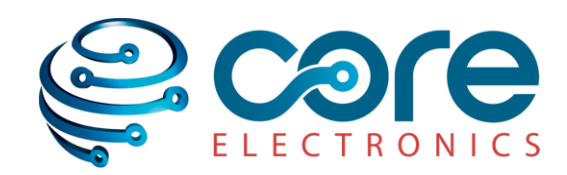

## **Table of Contents**

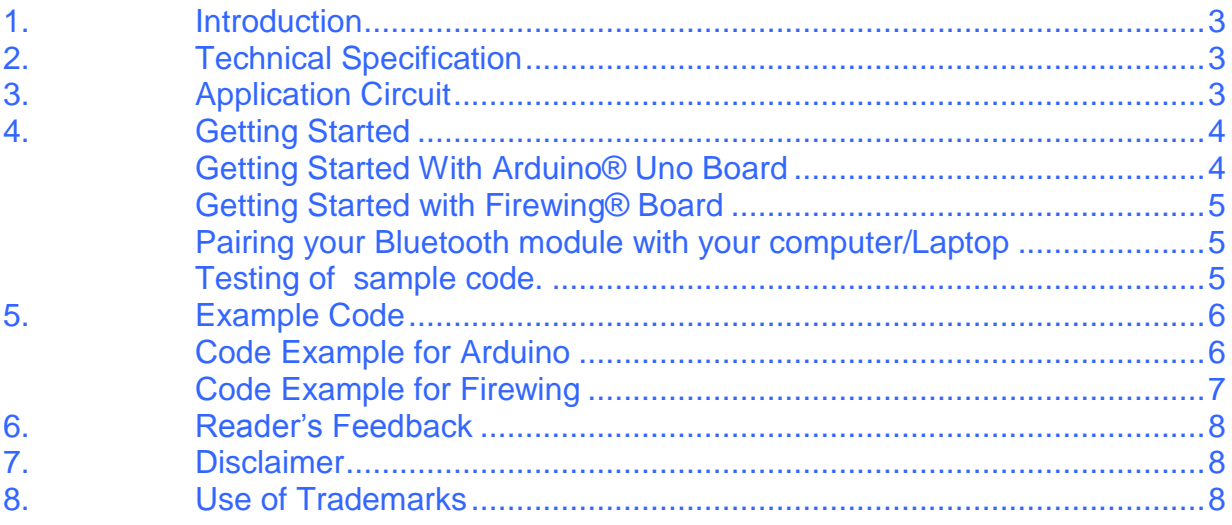

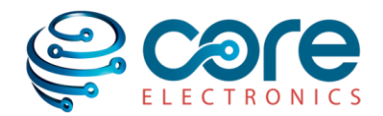

## <span id="page-2-0"></span>**1. Introduction**

This is a Bluetooth Wireless module that provides a simple interface for connecting to Arduino®, Firewing and other microcontroller applications.

The module provides a method to connect wirelessly with a PC or Bluetooth phone to transmit/receive embedded data such as GPS data, ADC voltage reading and other parameters.

<span id="page-2-1"></span>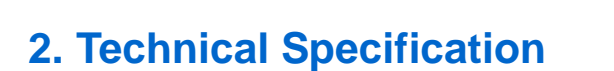

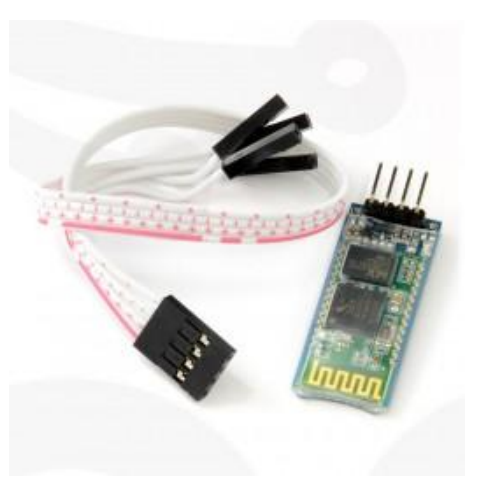

- JY-MCU Bluetooth Wireless Serial Port Module with free extension cable designed for easy use with Arduino® boards and Firewing® boards
- Supply voltage can be between 3.6 to 6V DC. IOs are 5V tolerant.
- Bluetooth V2.0+EDR (Enhanced Data Rate) 3Mbps
- Bluetooth SPP (Serial Port Protocol)
- Easy to connect this module with any standard Bluetooth device, just search and key "1234" passcode.
- Baud rate: 38400 bps.
- Module requires no setup.
- Dimensions: 1.73 in x 0.63 in x 0.28 in  $(4.4 \text{ cm} \times 1.6 \text{ cm} \times 0.7 \text{ cm})$

## <span id="page-2-2"></span>**3. Application Circuit**

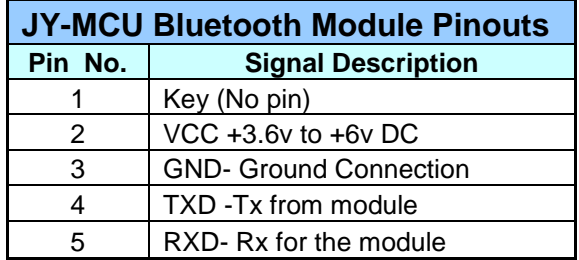

Pinouts of the module are given in the above table.

Only 4 connections have to be made to the Arduino® or Firewing® boards.

The application circuit is shown below in Figure 3.1. This application drives a onboard LED connected to pin8, which starts blinking on the command given by the paired Bluetooth Laptop-pc or Phone.

If PC without Bluetooth wireless, an USB Bluetooth module can be used with PC.

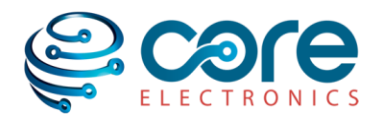

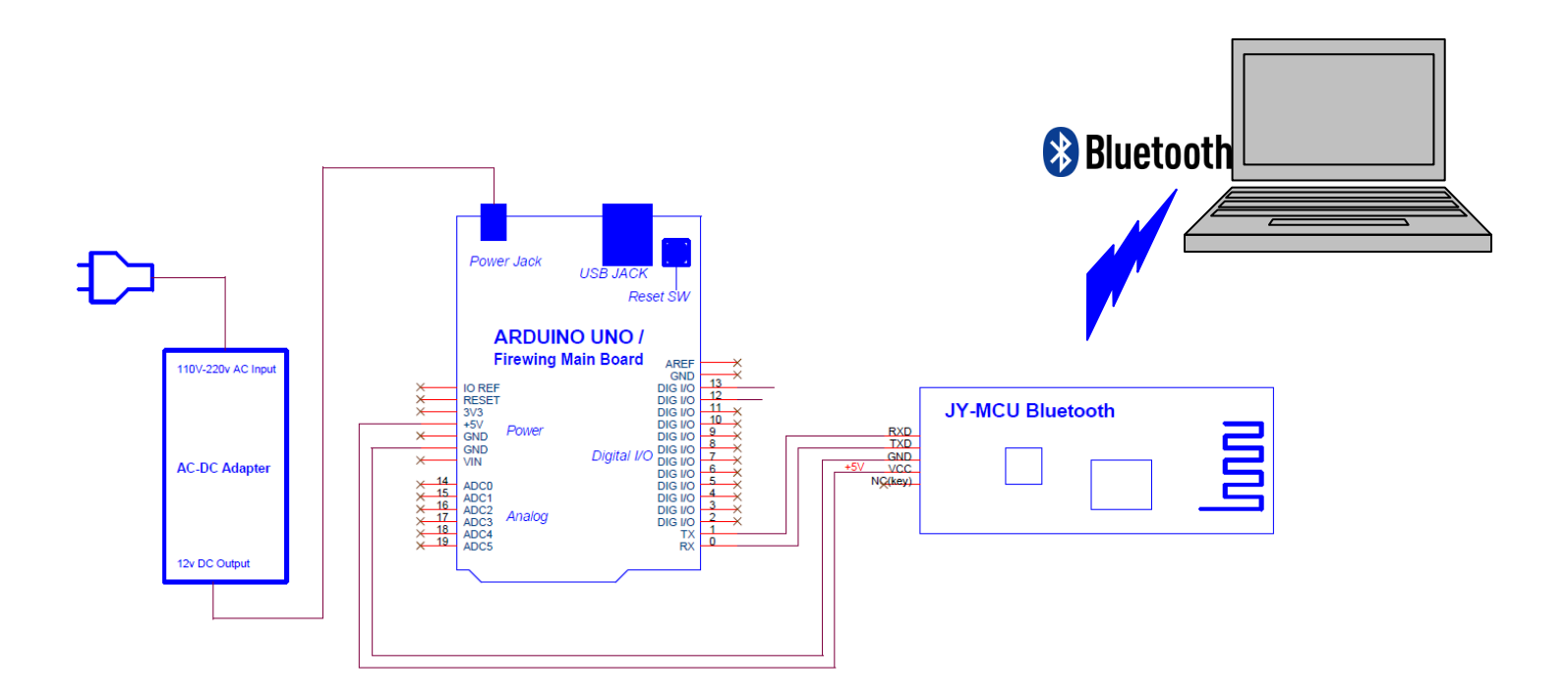

This application is given above for use with Arduino® Uno Board. The same circuit can be used for Firewing® board also since both the boards have the same pin out.

#### **Before connecting it to your Arduino® / Firewing® board**

Since programming port and JY-MCU-Bluetooth module share the same TX and RX pin on the Arduino®/Firewing® hardware, compile and load the program first and afterwards connect the Bluetooth Module.

## <span id="page-3-0"></span>**4. Getting Started**

#### <span id="page-3-1"></span>*Getting Started With Arduino® Uno Board*

This section explains how to connect your Arduino® board to the computer and upload your first sketch. Link is provided for detailed procedure of the Arduino® website as below.

- 1 Get an Arduino® [board and USB cable](http://arduino.cc/en/Guide/Windows#toc1)
- 2 Download the Arduino<sup>®</sup> environment
- 3 Connect the Board as shown in the Application circuit
- [4 Install the drivers](http://arduino.cc/en/Guide/Windows#toc4)
- [5 Launch the Arduino®](http://arduino.cc/en/Guide/Windows#toc5) application
- [6 Open the code example](http://arduino.cc/en/Guide/Windows#toc6) (which is shown below)
- [7 Select your board](http://arduino.cc/en/Guide/Windows#toc7)
- 8 Select [your serial port](http://arduino.cc/en/Guide/Windows#toc8)
- [9 Upload the program](http://arduino.cc/en/Guide/Windows#toc9)

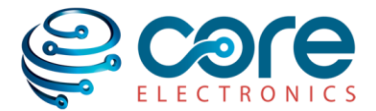

#### <span id="page-4-0"></span>*Getting Started with Firewing® Board*

Firewing® is a modular hardware and software development system based around a powerful Microchip 16 bit microcontroller. With 128KB of ROM (program storage) and 8KB of working RAM, you will be able to realise many great projects using the free Firewing® compiler.

- Learning the Firewing® language is very easy, just [download the free](http://www.firewing.info/pmwiki.php?n=Firewing.Download)  [compiler](http://www.firewing.info/pmwiki.php?n=Firewing.Download) and take a look at [some sample code](http://www.firewing.info/pmwiki.php?n=FirewingUser.Samples) given in the sample code section of this manual
- The language reference guide can be found [here](http://www.firewing.info/pmwiki.php?n=Firewing.Reference) and don't forget to take a look at some of the [built in libraries.](http://www.firewing.info/pmwiki.php?n=Firewing.Library)
- If you have a Firewing® [main board](http://www.firewing.info/pmwiki.php?n=Firewing.MainBoard) then here is some information on installing the [USB drivers.](http://www.firewing.info/pmwiki.php?n=Firewing.MainBoard#USB) You will need to do this in order to program and communicate with your main board.

#### <span id="page-4-1"></span>*Pairing your Bluetooth module with your Computer/Laptop*

- Turn on you laptop Bluetooth Wireless or plug the Bluetooth USB module into your desktop PC.
- Task bar will show the connected status of the blue tooth device.
- Add Device by right click on the Bluetooth task bar icon.
- You will find a device named "LInvor". Choose this and complete the installation until your board blue tooth module is paired with computer Bluetooth.
- Use the pass code or pin is 1234 for this connection if prompted.

#### <span id="page-4-2"></span>*Testing of sample code.*

- After successful pairing of the Bluetooth devices, find the Laptop or PC com port number to which the device is connected.
- Double Click on Bluetooth Taskbar and then right click on "Linvor" device.
- Select the properties and goto hardware tab. The com port number is mentioned here. Note-down the com port number. For Example it may show COMM9.
- Goto the Arduino program, click on "Tools" and then choose the serial port number which was noted down earlier.
- Click on the upper right hand corner to open the "Serial Monitor" and select the baudrate as 38400.
- Enter 'B' in the text box and press Send Button.
- This will switch on the LED on-board.
- Enter any other character, will switch off the LED.

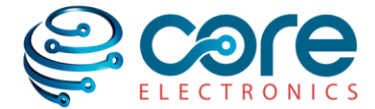

### <span id="page-5-0"></span>**5. Example Code**

*/\**

#### <span id="page-5-1"></span>*Code Example for Arduino®*

*JY-MCU Bluetooth Wireless Serial Port module for* Arduino®

*ON and OFF Control of a LED thru Bluetooth . The code example will switch ON or OFF on board LED by sending command 'B' or any other character thru the Bluetooth paired PC or Laptop.*

The pins used are designed are for *JY-MCU Bluetooth Wireless Serial Port module* with Arduino® Uno Board available from:

#### [https://core-electronics.com.au/store/index.php/wireless/bluetooth/jy-mcu](https://core-electronics.com.au/store/index.php/wireless/bluetooth/jy-mcu-arduino-bluetooth-wireless-serial-port-module.html)[arduino-bluetooth-wireless-serial-port-module.html](https://core-electronics.com.au/store/index.php/wireless/bluetooth/jy-mcu-arduino-bluetooth-wireless-serial-port-module.html)

*This example code is in the public domain. \*/ // Declaration of constants and variable to used by program* char recd\_dat; // *variable for receiving data from bluetooth serial port* int on\_brd\_led = 8; *// On-board LED pin detail* void **setup**() { *// initialize the serial communications: // serial communication is used to receive the data from // Bluetooth module* Serial.begin(9600); *// Onboard LED pin as output*  pinMode(on\_brd\_led, OUTPUT); *// The initial state of led is defined here. // HIGH on PIN will switch on the LED // LOW on PIN will switch off the LED* digitalWrite(on brd led, LOW); } void **loop**() { if( **Serial**.available() ) *// if serial data is available to read* { recd\_dat = **Serial**.read(); //read data & store it in 'recd\_dat' } if(recd dat ==  $'B'$ ) // if 'B' was received {

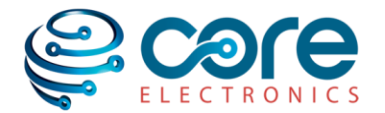

```
digitalWrite(on brd led, HIGH); // turn ON LED
  } 
else
  { 
    digitalWrite(on_brd_led, LOW); // otherwise switch OFF
  }
 delay(150); \frac{1}{2} // Just wait 150ms for next reading
}
```
#### <span id="page-6-0"></span>*Code Example for Firewing®*

This code will operate the onboard LED ON for sending 'B' from bluetooth PC/Laptop. Sending any other character will switch off the LED:

```
'program entry point...
```

```
Sub Main()
```

```
'Initialize Variables for receiving blue tooth data ...
    Dim recd_dat As byte
    Dim on_board_led As 8
```

```
'Initialize LED state as OFF ...
    Low(on_board_led)
'Initialize UART port and start buffering ...
```

```
 UART.SetBaudrate(UART.Baudrate.Is38400) ' set baudrate
 RX.Start()
```
*'loop for ever … While True*

*If RX.DataAvailable() Then ' if data is available*

*recd\_dat = RX.ReadByte() ' read the data into recd dat* 

*End If 'Switch ON LED ...*

```
If DataIn = "B" Then
 High(on_board_led ) ' switch on led if data is B.
Else
 Low(on_board_led) ' switch off led for any other received data
 End If
```
*DelayMS(150)*

 *End While End Sub*

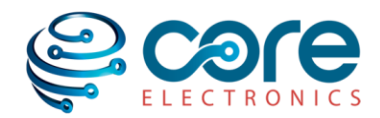

## <span id="page-7-0"></span>**6. Reader's Feedback**

Have a suggestion or discovered an error? Let us know and we will fix it! Please contact us via [manuals@core-electronics.com.au](mailto:manuals@core-electronics.com.au) and mention the product SKU and your feedback in the message.

## <span id="page-7-1"></span>**7. Disclaimer**

Although care has been taken to ensure the accuracy, completeness and reliability of the information provided, Core Electronics assumes no responsibility therefore. The user of the information agrees that the information is subject to change without notice. Core Electronics assumes no responsibility for the consequences of use of such information, nor for any infringement of third party intellectual property rights which may result from its use. IN NO EVENT SHALL CORE ELECTRONICS BE LIABLE FOR ANY DIRECT, INDIRECT, SPECIAL OR INCIDENTAL DAMAGE RESULTING FROM, ARISING OUT OF OR IN CONNECTION WITH THE USE OF THE INFORMATION.

Copyright © Core Electronics Core Electronics: [www.core-electronics.com.au](http://www.core-electronics.com.au/) Email contact: [sales@core-electronics.com.au](mailto:sales@core-electronics.com.au)

## <span id="page-7-2"></span>**8. Use of Trademarks**

This Product User Guide is an independent publication and is not affiliated with, nor has it been authorized, sponsored, or otherwise approved by the owners of the below trademarks. The use of products associated to the below trademarks has been for demonstration purposes to assist with the promotion of sale.

"Arduino" is a registered trademark of MAGY Now Limited (the Arduino team) "Firewing" is a registered trademark of Mecanique

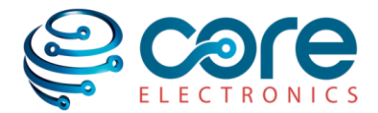